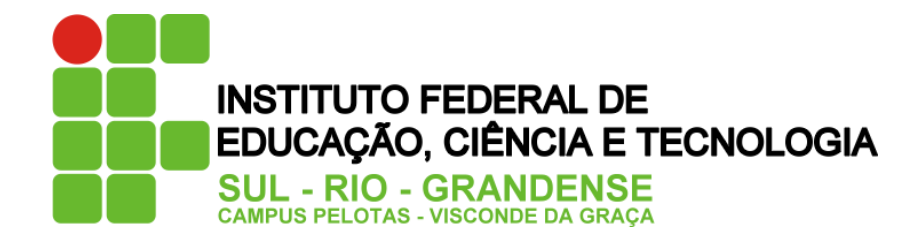

# **Como encaminhar um projeto por demanda pelo SUAP - 2019**

**Coordenação de Pesquisa e pós-graduação Câmpus Pelotas – Visconde da Graça**

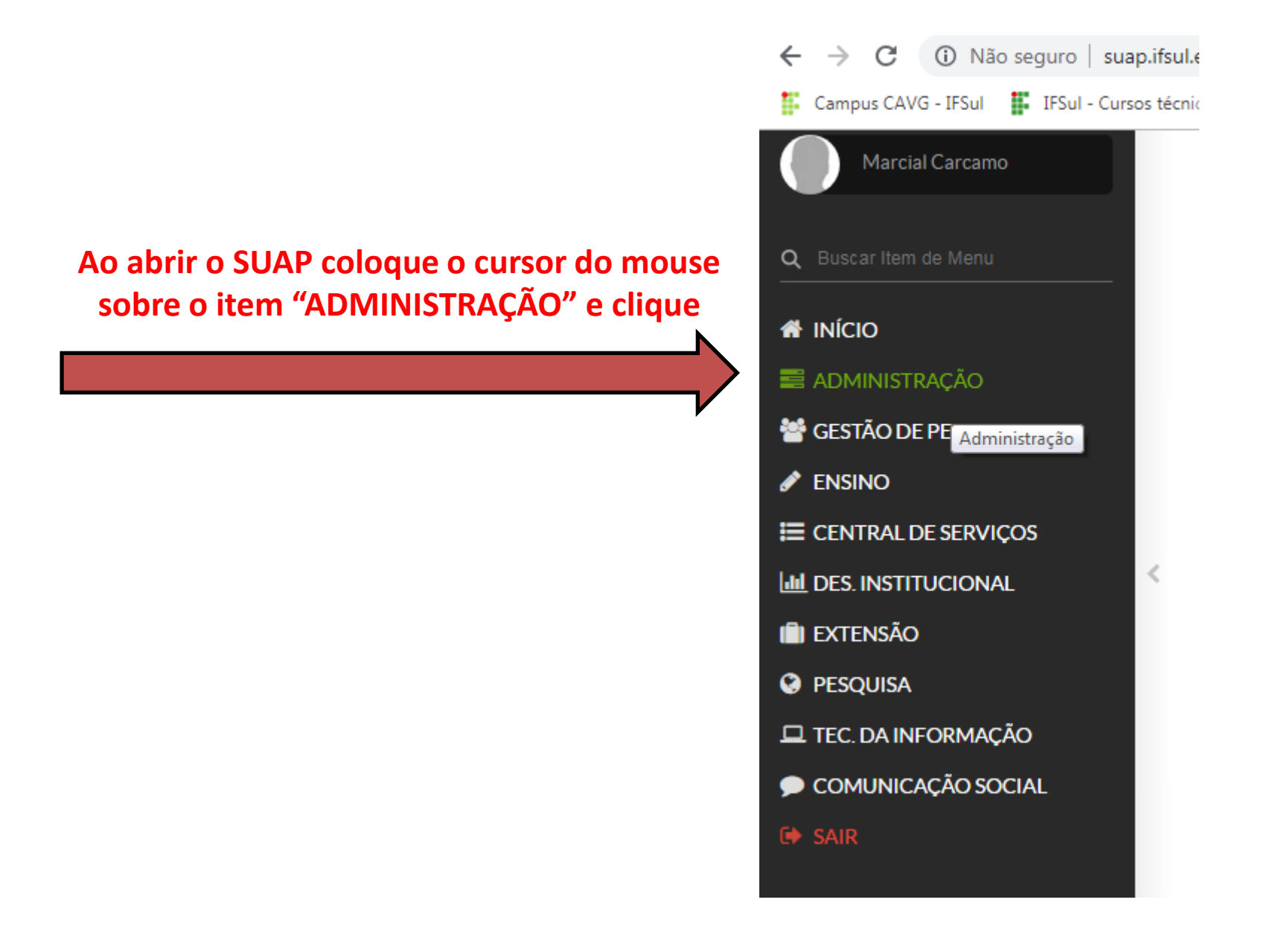

**Ao clicar em "ADMINISTRAÇÃO" abrirá a aba, como na figura ao lado. Com o cursor do mouse clique sobre "Processos Eletrônicos"**

#### **N** INÍCIO ADMINISTRAÇÃO Reservas de Salas  $\checkmark$ Solicitações de Reserva Reservas Deferidas Salas Almoxarifado > Patrimônio > Protocolo ×. Contratos ×. Materiais > **Enquetes** Solicitações de Entrada **Documentos Eletrônicos** > Processos Eletrônicos > Cadastros ×.

# **Ao clicar em "Processos Eletrônicos" abrirá as novas opções. Clique sobre "Processos"**

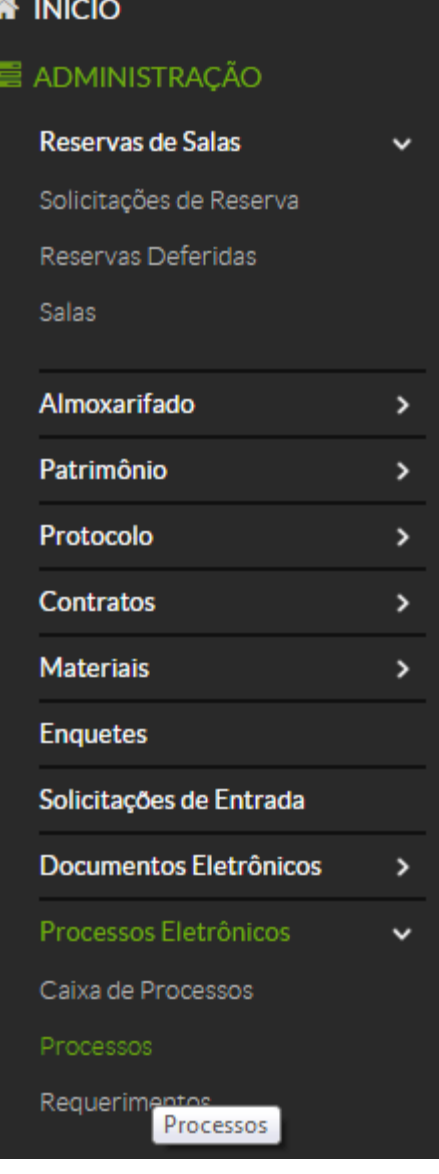

Como encaminhar um projeto por demanda pelo SUAP

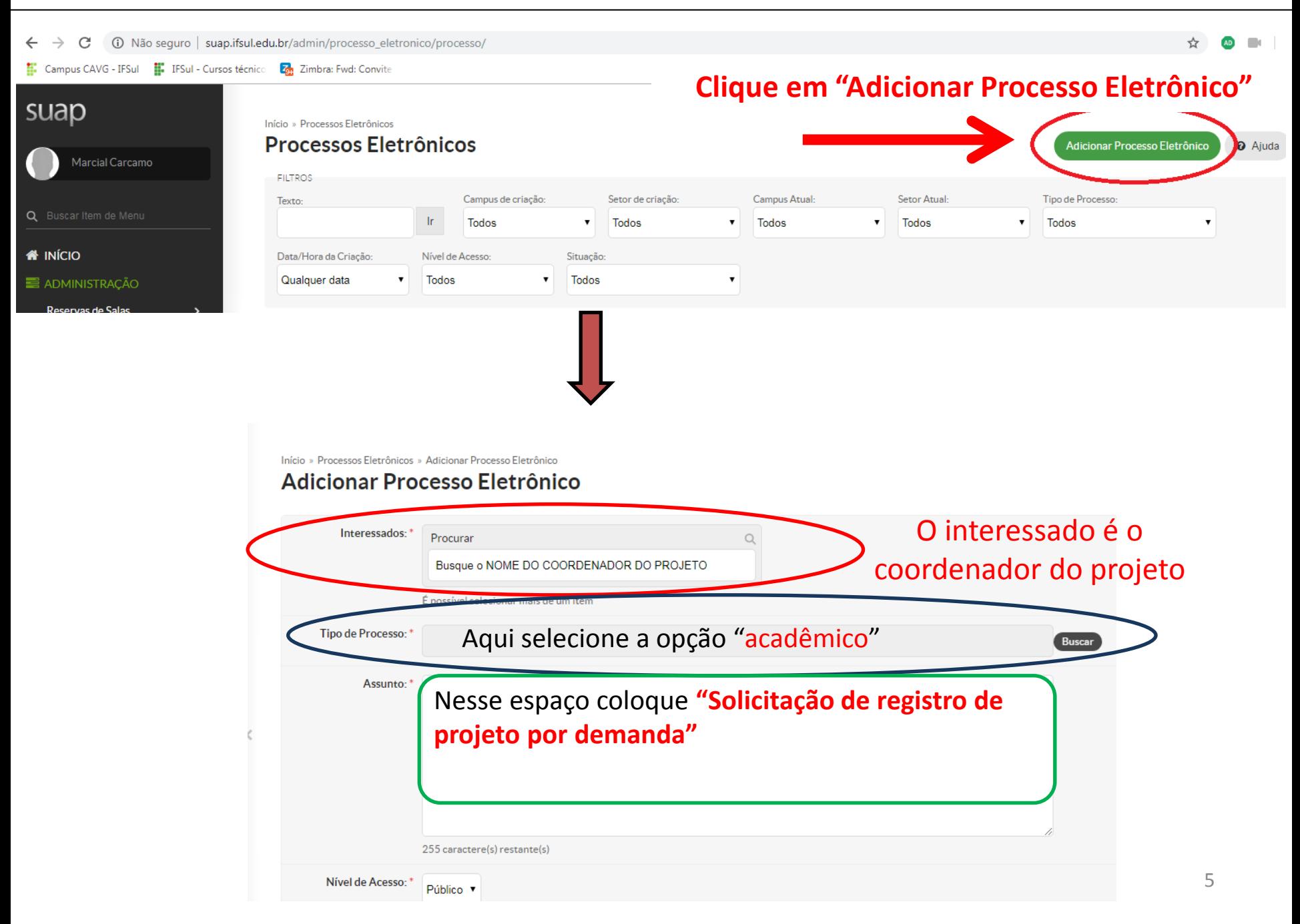

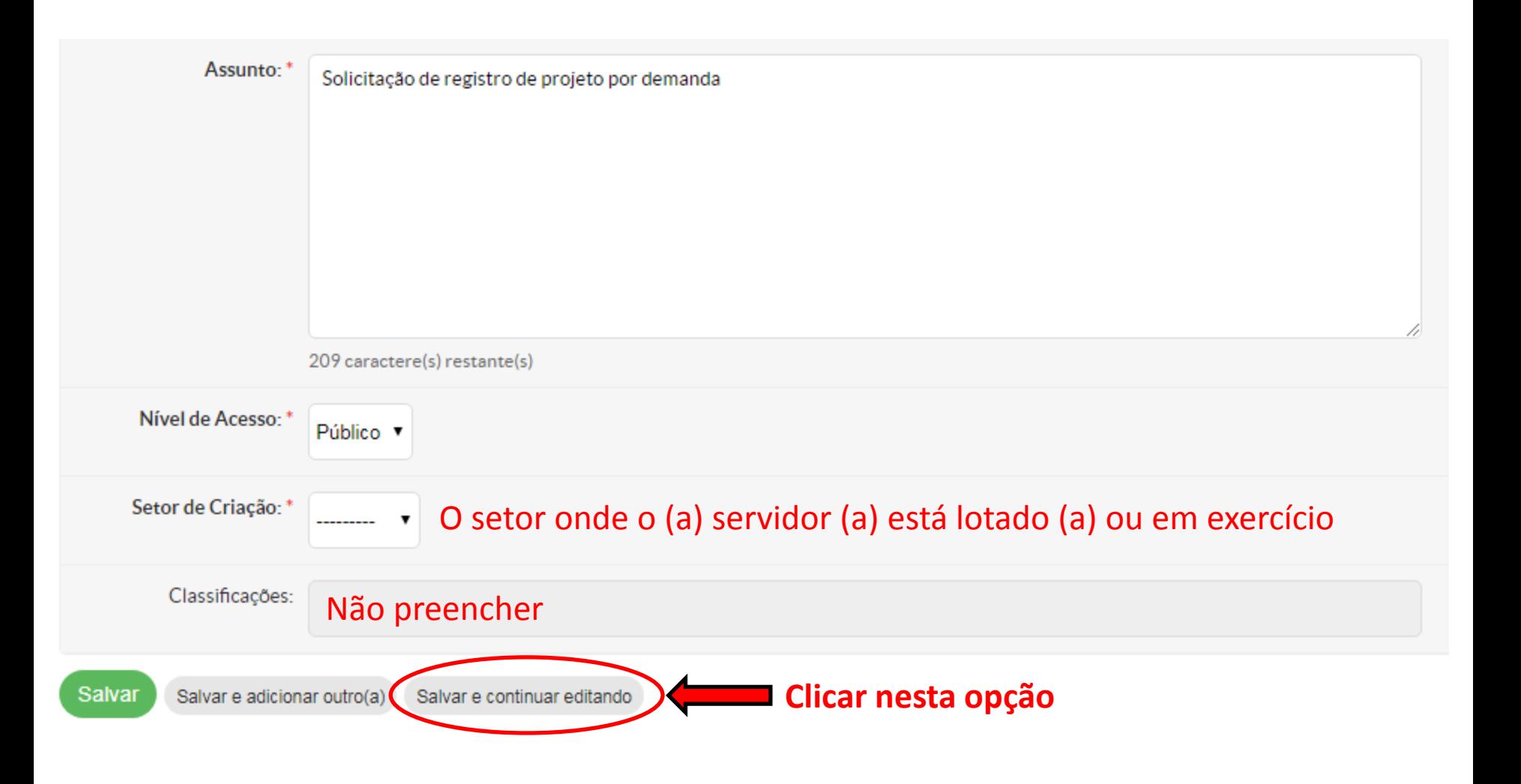

## Como encaminhar um projeto por demanda pelo SUAP

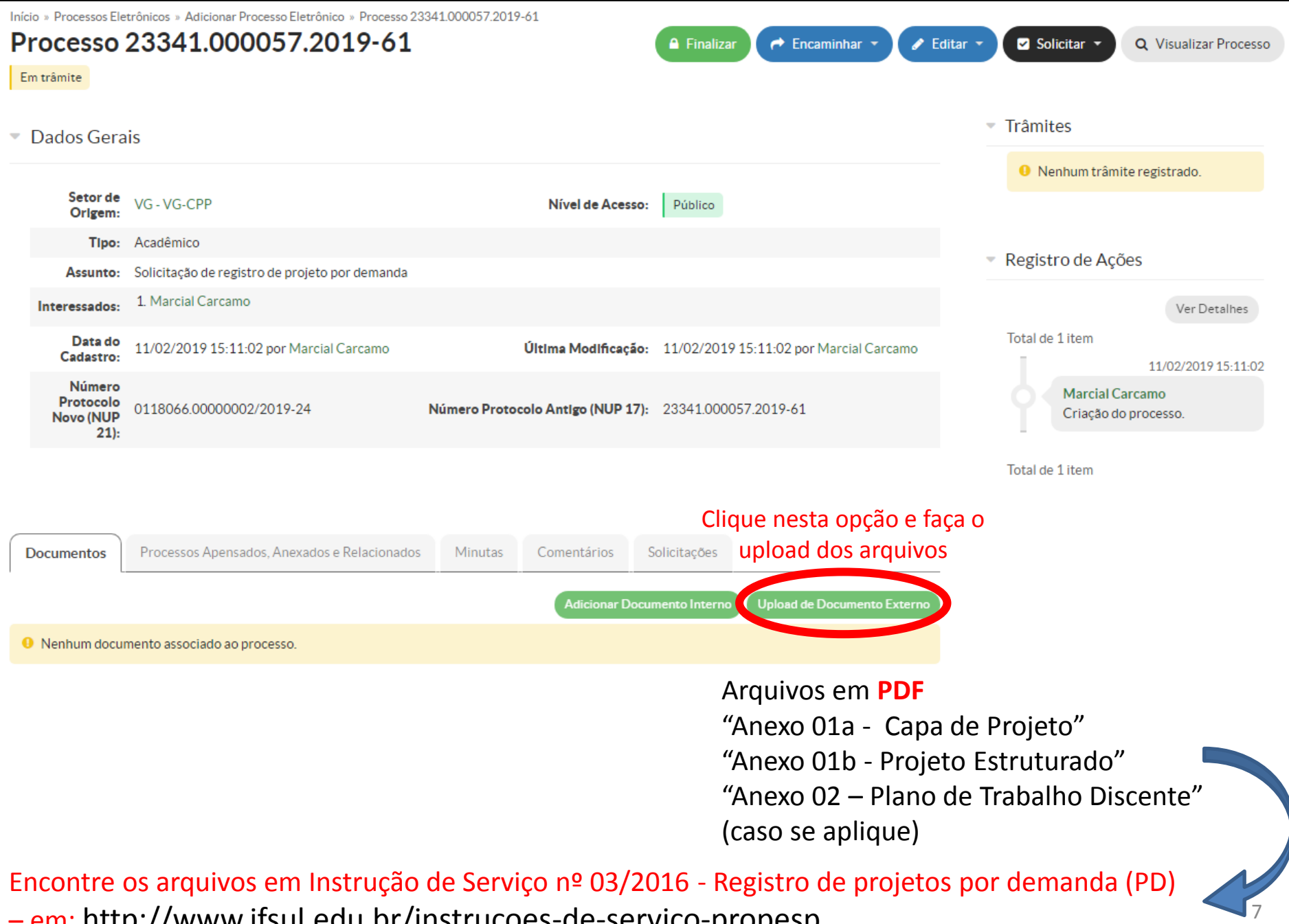

– em: http://www.ifsul.edu.br/instrucoes-de-servico-propesp

## **Ao clicar em "Upload de Documento Externo" abrirá uma página como a da figura abaixo**

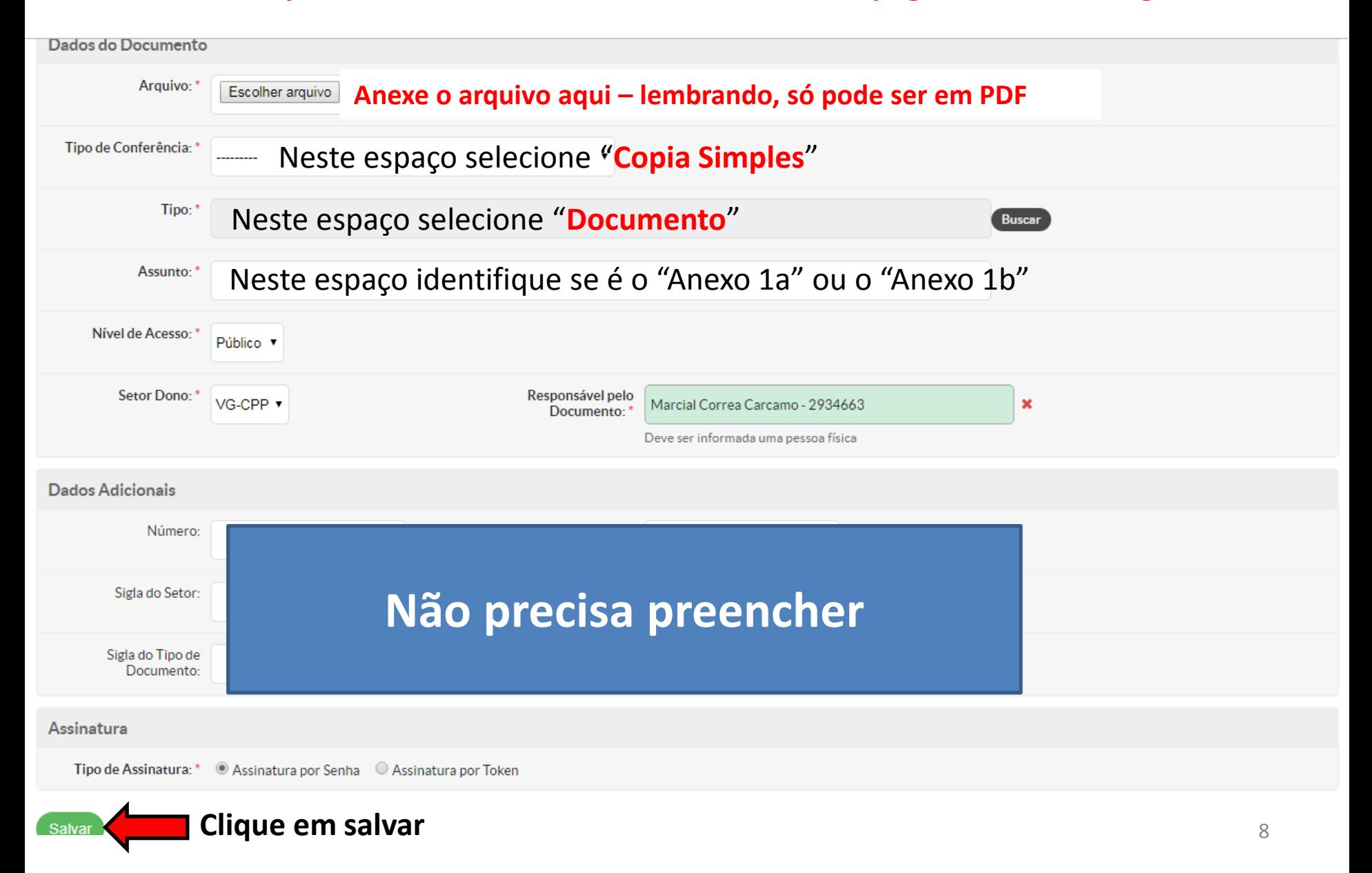

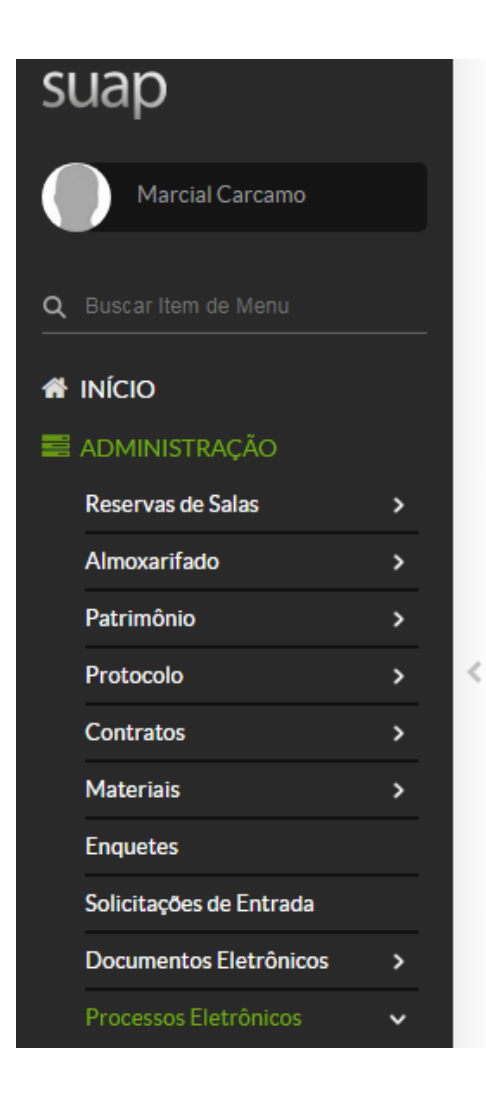

## **Upload de Documento Externo**

**O** Somente serão carregados arquivos com extensão: pdf. Passos 2 de 2 Perfil:\* PROFESSOR ENS BASICO TECN TECNOLOGICO ▼ Senha:\* **Senha do SUAP** ....... **Clique em assinar o documento e refaça a Assinar Documento operação para encaminhar o outro anexo** Primeiro passo Anterior

# **Após anexar os dois arquivos a página deverá aparecer desta maneira:**

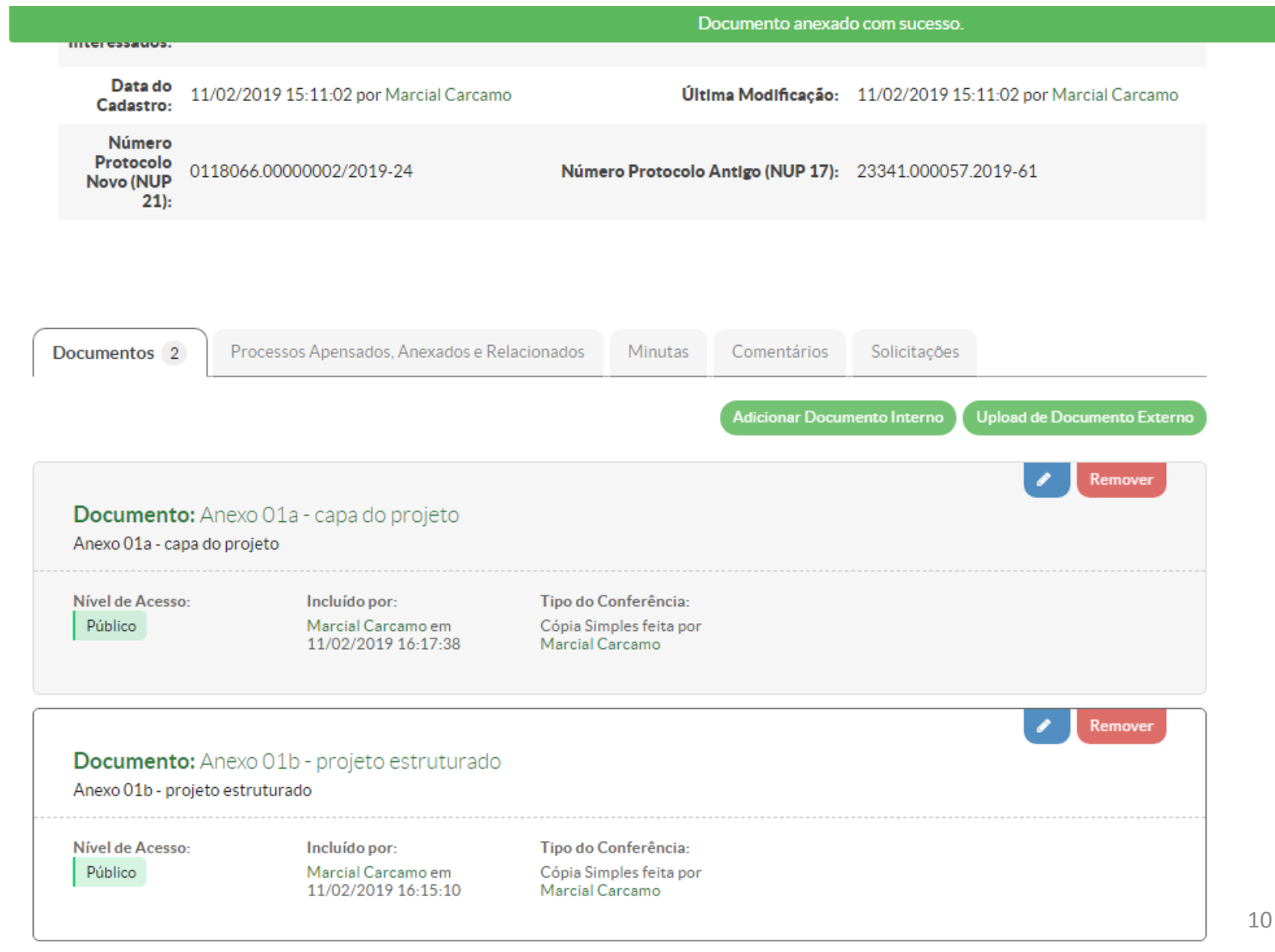

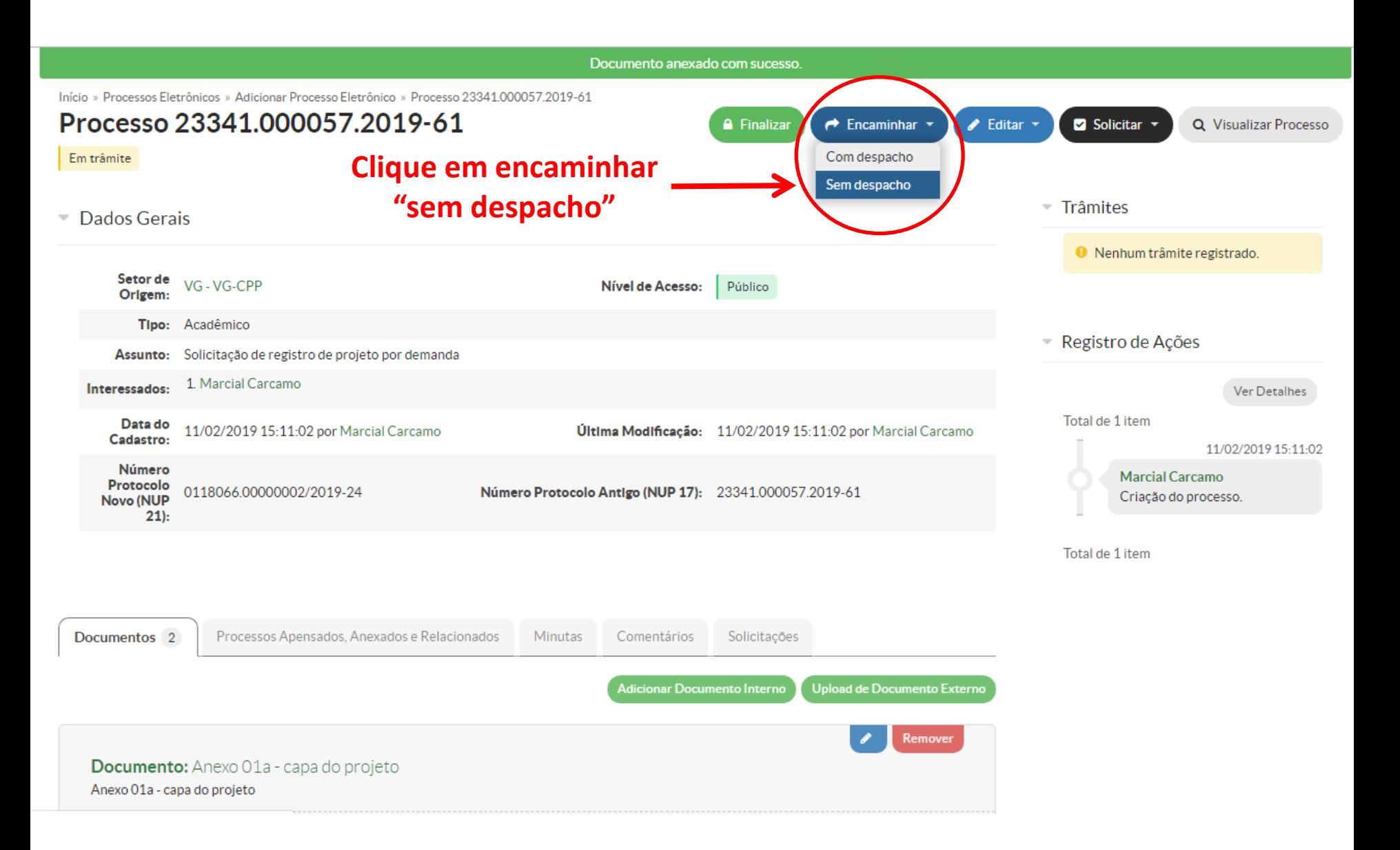

Início » Processos Eletrônicos » Processo 23341.000057.2019-61 » Encaminhar Processo 23341.000057.2019-61

## Encaminhar Processo 23341.000057.2019-61

#### Dados da Tramitação

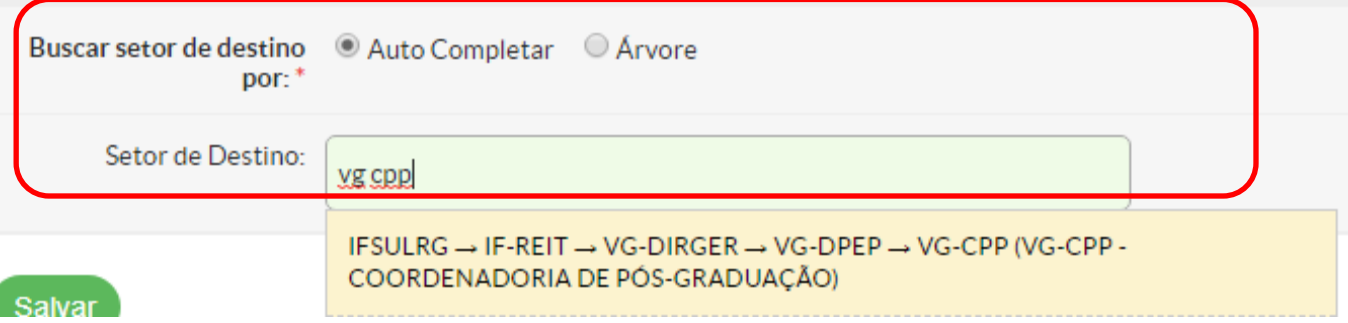

## **Recomendamos utilizar o "Auto Completar"**

## **Na busca pelo "Setor de Destino" colocar VG CPP que aparecerá a opção:**

#### **"**IFSUL -> IF-REIT -> VG-DIREN -> VG-DPEP – VG-CPP (VG-CPP – COORDENADORIA DE PÓS-GRADUAÇÃO)**"**

**Clique nesta opção e coloque em "salvar"**

## **O documento será encaminhado para a Coordenação de Pesquisa e Pós-graduação do câmpus, sendo encaminhada para a reitoria pelo responsável do setor.**

**Após a avaliação do projeto pela PROPESP, esta coordenação entrará em contato com o (a) coordenador (a) do projeto para solicitar o encaminhamento das documentações complementares.**

> **Em caso de dúvida: 33095576 dpep@cavg.ifsul.edu.br**